## HOW TO INSERT LAND DETAILS IN BANGLA SHASYA BIMA PORTAL FOR RABI SEASON

## DEVELOPED BY

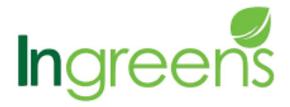

A STEP - IIT Kharagpur Incubated Co. Step 1) Select the respective "District" & "Block" from the dropdown, as required.

|                                                                                   |   |                                             | _      |                         |
|-----------------------------------------------------------------------------------|---|---------------------------------------------|--------|-------------------------|
| Crop Details For                                                                  |   |                                             | ١      |                         |
| District *                                                                        |   | Block *                                     | П      |                         |
| COOCHBEHAR                                                                        | ~ | HALDIBARI                                   |        |                         |
| Crop Details                                                                      |   |                                             |        |                         |
| District name                                                                     |   | Block name                                  | C      | rop *                   |
|                                                                                   |   | Rectangular Snip                            |        | Select                  |
| Notified unit                                                                     |   | Gram Panchayat *  Select Gram Panchayat   V |        |                         |
|                                                                                   |   | Select Grain Fanchayat                      |        |                         |
| Add land+  Area(in Decimal) *                                                     |   | Area(in Acre)                               | ٨      | rea(in Ha)              |
| Area(III Decilia)                                                                 |   | Alea(III Acie)                              | 7 [    | nea(III IIa)            |
| Sum insured(₹)                                                                    |   | Gross premium(₹)                            | ∟<br>F | armer premium amount(₹) |
| A                                                                                 |   | •                                           | 1      | A Y                     |
| Instrument type                                                                   |   | Instrument                                  | li li  | nstrument amount        |
|                                                                                   | ~ |                                             |        | ÷                       |
| Bank name                                                                         | _ | Instrument date                             | _      |                         |
|                                                                                   |   | DD/MM/YYYY                                  |        |                         |
| Step 2) Select the required "CROP" from the dropdown, & then select desired "Gram |   |                                             |        |                         |
| ai opaowii, a men selecti desired ex gili                                         |   |                                             |        |                         |
| Panchayat" from the dropdown.                                                     |   |                                             |        |                         |
| Crop Details                                                                      |   | /                                           |        |                         |
| District name                                                                     |   | Block name                                  | C      | crop*                   |
| COOCHBEHAR                                                                        |   | HALDIBARI                                   |        | POTATO                  |
| Notified unit                                                                     |   | Gram Panchayat *                            |        | _                       |
| GP                                                                                |   | DEWANGUNJ                                   | ,      |                         |
| Add land+                                                                         |   |                                             |        |                         |

Click on "ADD LAND".

Step 3) A new green sub-field opens. Select "Gram Panchayat" from the dropdown. Please refer the screenshot on the next page.

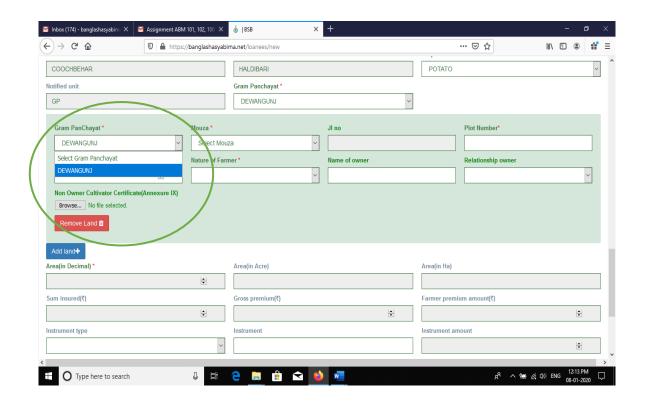

Step 4) Select "Mouza" from the dropdown list. The JL number will get automatically-fetched.

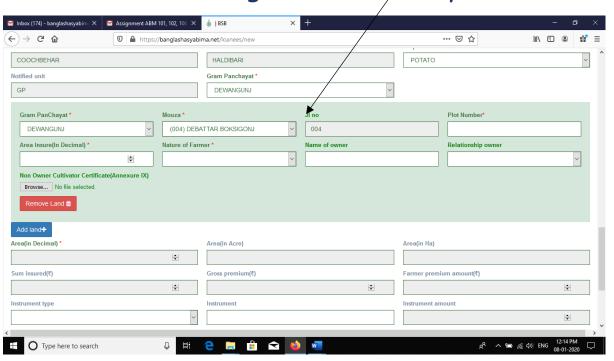

Step 5) Enter a single 'plot' number, followed by the "area insured(in decimal)" under that plot.

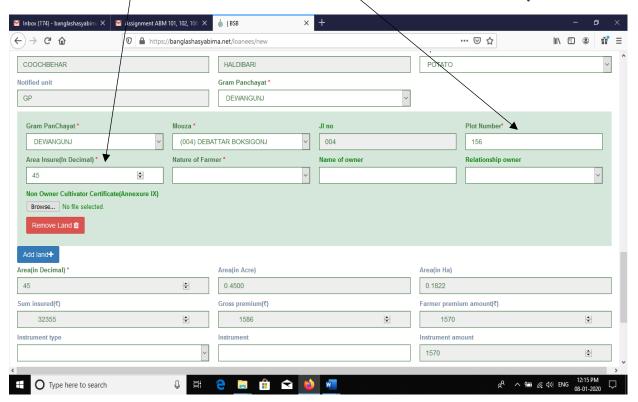

Step 6) Enter the "Nature of the farmer" field -to ensure the ownership of the land.

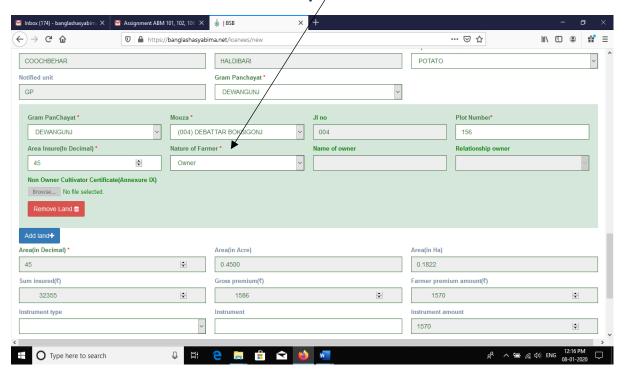

Step 7) Click on "ADD LAND" tab if any further plot number /area is required to be added.

Repeat the same steps till all plot numbers are completed. Availing this option will enable you to add area under multiple/different Mouzas or having different plot numbers but, all under a single Gram Panehayat / Block & Crop.

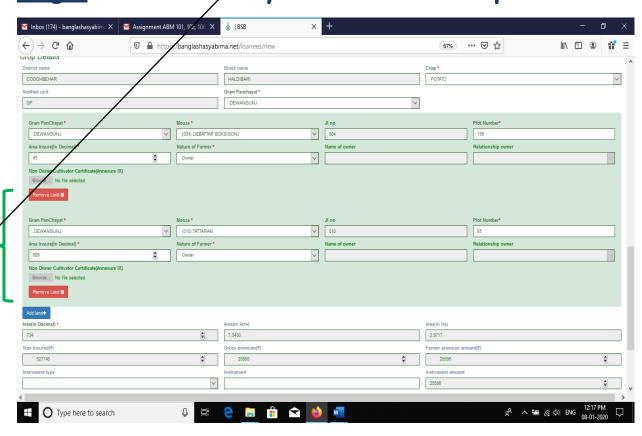

Step 8) For adding area under new "Gram Panchayat", select "ADD CROP" tab. You will be able to add new crop with new Gram panchayat altogether. See the screenshot below,

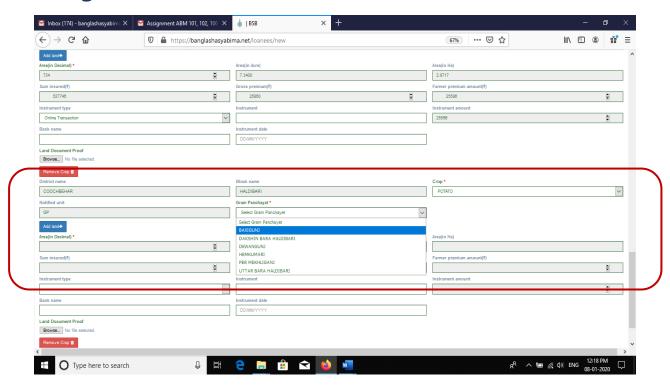

Step 9) Lastly, click on submit button to submit the form.

NOTE:- Adding crop details for a same farmer on a different  $(2^{nd})$  **BLOCK** will require filling a new application after submitting the  $1^{st}$  block.

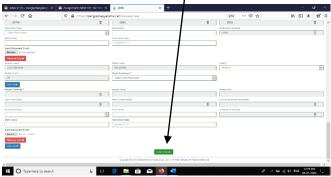